# **Inscription en ligne : tuto**

Ce document est réalisé dans l'objectif de guider étape par étape l'inscription sur le site Mon Club qui gère les adhésions pour l'AS Chelles Aquatique. **Il est destiné exclusivement aux adhérents 2023 – 2024 de l'association sportive Chelles Aquatique (ASCA)**. Merci de lire attentivement les consignes.

## **1. Faire sa demande d'inscription pour la saison 2024-2025**

• Cliquer sur le lien suivant ou scanner le QR code

[Inscriptions](http://chelles-aquatique.fr/inscriptions/) - Association des sports de Chelles aquatique

• Vous devez arriver sur cette page :

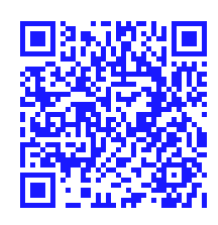

# **ADHESION 2024/2025 EN LIGNE**

Pour vous aider à prendre le meilleur départ, nous avons rassemblé les informations utiles sur les inscriptions

-10% sur l'inscription, à partir du deuxième membre de la famille (habitant sous le .<br>même toit), avec le code FAMILLE !

Pour l'école de natation, une semaine de tests est organisée début septembre 2024 afin de vérifier les prérequis avant toute inscription. Il faudra venir faire le test sur le jour d'inscription correspondant à l'âge

Merci de réaliser la préinscription en amont du test. La deuxième étape d'inscription se fera à l'issue des tests

#### **LES INSCRIPTIONS SERONT OUVERTES le 13 JUILLET 2024**

#### PROCEDURE D'INSCRIPTION

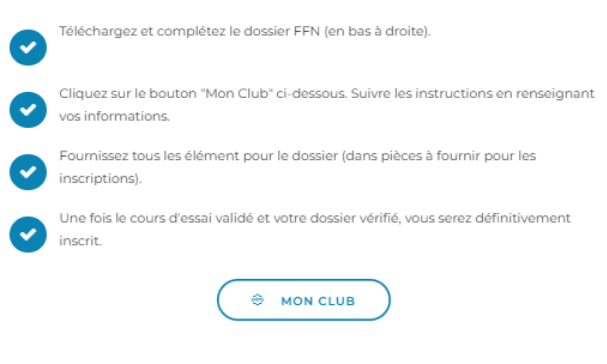

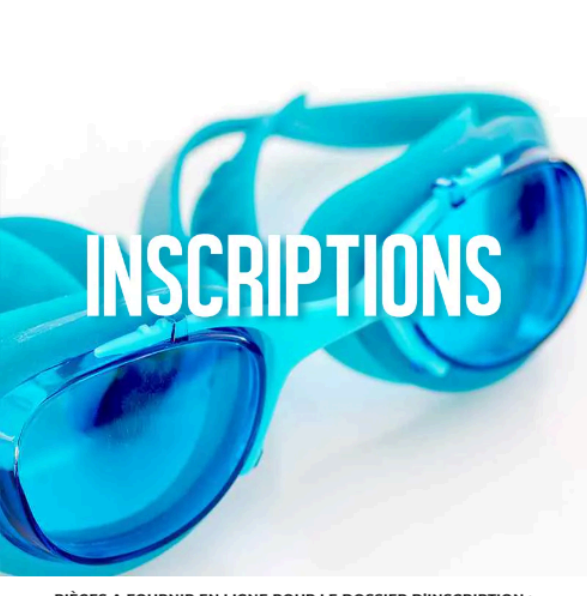

Télécharger la plaquette d'informations (PDF)

PIÈCES A FOURNIR EN LIGNE POUR LE DOSSIER D'INSCRIPTION :

Les pièces di-dessous sont à compléter et à envoyer sur le site MonClub au moment de votre inscription:

· Formulaire licence FFN (à destination de la fédération) complétée et signée.

- . Questionnaire de santé se trouvant à la fin du formulaire FFN (ou certificat médical de moins de 1 an si répondu NON au questionnaire).
- · Règlement de l'adhésion (espèces, chèques, ...).

Les présentes pièces ne suffisent pas à valider l'inscription au club. L'adhésion en ligne et le .<br>Dassage d'un test de niveau sont obligatoires

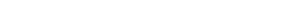

**Formulaire FFN** 

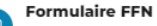

#### PROCEDURE D'INSCRIPTION

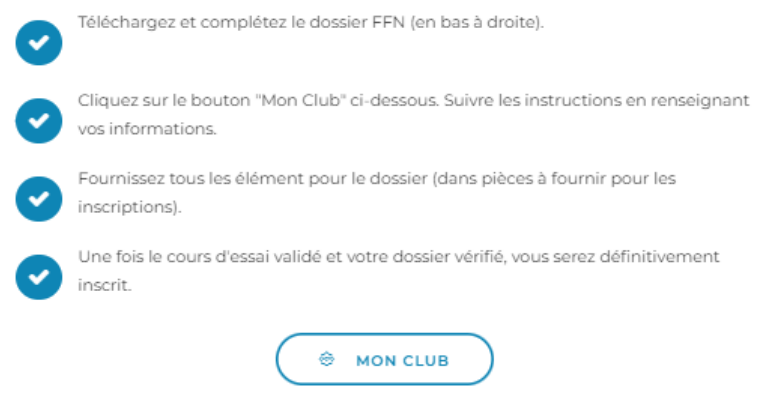

Lire la procédure d'inscription puis cliquer sur " Mon Club"

## **2.Remplir le formulaire FFN mineur ou majeur pour chaque adhérent**

Nous vous recommandons de télécharger et remplir le formulaire licence FFN mineur ou majeur avant de débuter la démarche en ligne. Vous pouvez aussi l'imprimer, le remplir et le prendre en photo.

Page 1: Remplir les informations personnelles du licencié

Choisir le type de licence:

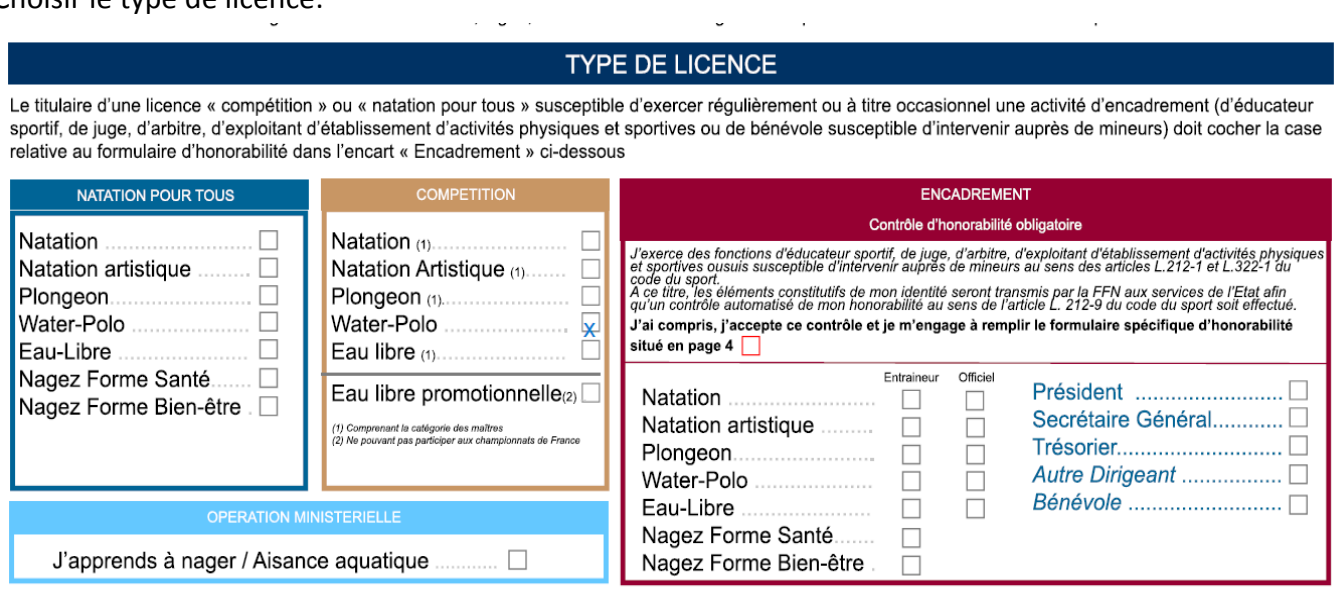

Ecole de natation, perfectionnement adolescent, perfectionnement adulte: natation pour tous, natation Aquastep: natation pour tous, nagez forme bien-être Groupes natation compétition: compétition natation

waterpolo: compétition waterpolo

Pour les mineurs, cocher la case suivante:

Le soussigné atteste sur l'honneur avoir répondu, conjointement avec le mineur concerné, NON à toutes les questions du QS Sport - Mineurs dont le contenu e précisé à l'Annexe II-23 (art A231-3) du code du sport (cocher la case)

Lorsqu'une réponse au QS Sport - Mineurs est un OUI, un certificat médical de non contre-indication à la pratique du sport de moins de six mois est exigé. En application de l'article R.232-52 du code du sport, (cocher l'une ou l'autre des deux cases)

- .<br>Autorise tout prélèvement nécessitant une technique invasive (prise de sang, prélèvement de phanères) lors d'un contrôle antidopage sur l'enfant mineur<br>ou le majeur protégé (nom et prénom)  $\Box$
- X Reconnais être informé que l'absence d'autorisation parentale est constitutive d'un refus de se soumettre à ce contrôle et est susceptible d'entraîner des sanctions disciplinaires à son égard.

## Assurance: garantie de base individuelle accident: cocher OUI garantie complémentaire: NON

#### **ASSURANCE**

#### Le soussigné déclare avoir :

- Recu et pris connaissance des informations minimales de garanties de base « Accidents Corporels » attachées à la licence FFN - Pris connaissance du bulletin permettant de souscrire personnellement des garanties complémentaires à l'assurance de base « Individuelle Accident » auprès de l'assureur fédéral

#### Garantie de base « individuelle accident »

- OUI, je souhaite bénéficier de la garantie « Individuelle Accident » et «Assistance Rapatriement» comprise dans la licence FFN.
- NON, je renonce à bénéficier de la garantie « Individuelle Accident » et «Assistance Rapatriement» et donc à toute couverture en cas d'accident corporel (Coût<br>remboursé en cas de refus : 0,15 € TTC. Dans ce cas, envoyer u

#### Garantie complémentaire

- □ OUI, je souhaite souscrire une option complémentaire. Dans ce cas, remplir le formulaire de souscription disponible auprès du club et le renvoyer à l'assureur en joignant un chèque à l'ordre de celui-ci.
- $\overline{X}$  NON, je ne désire pas souscrire d'option complémentaire.

#### Dater et signer

Les pages 2 et 3 concernent l'assurance complémentaire .

La page 4 (Contrôle d'honorabilité) n'est à remplir que pour les bénévoles et officiels intervenant au sein du club

Pages 5 et 6 : Questionnaire de santé à remplir obligatoirement

### **3. Procédure de préinscription**

Après avoir cliqué sur Mon Club, vous devez arriver sur cette page :

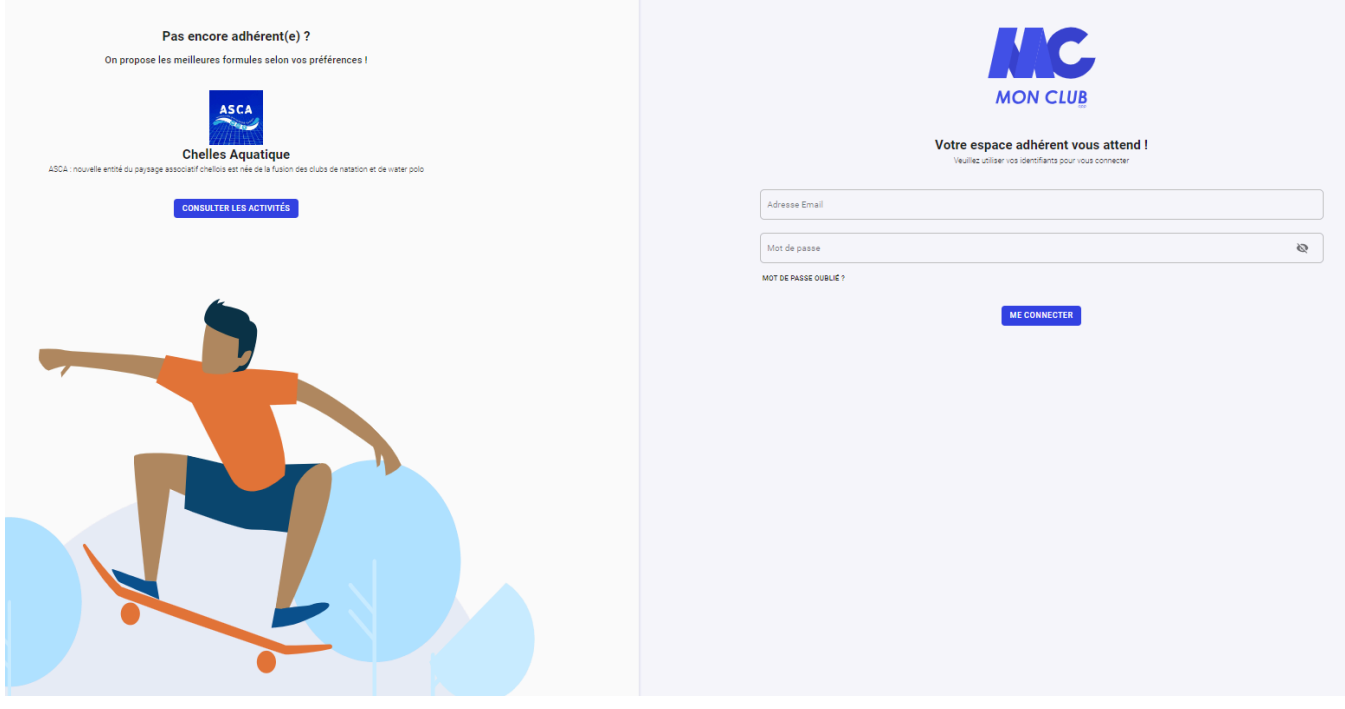

Cliquer sur "Consulter les activités", puis sur "tout voir"

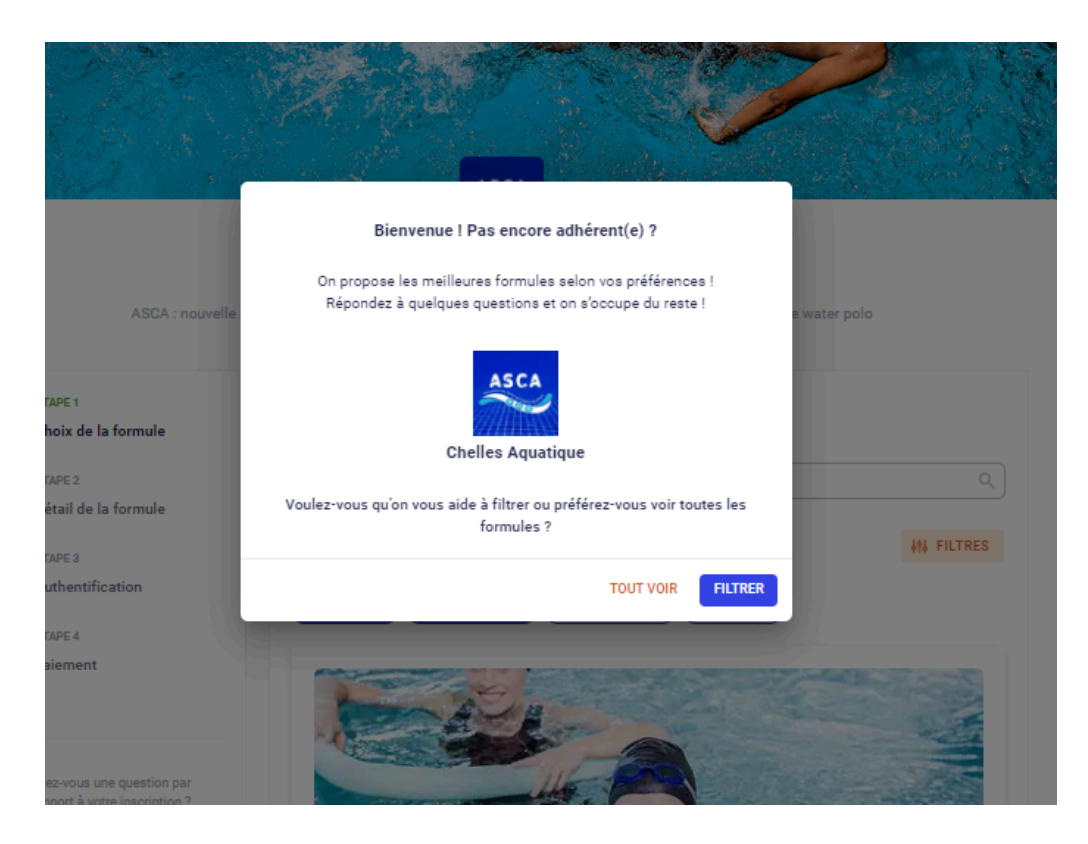

### **Etape 1 : choix de la formule**

Choisissez la formule à laquelle vous souhaitez vous inscrire/inscrire votre enfant, puis cliquez sur "se préinscrire".

Si vous avez plusieurs enfants/adultes à inscrire vous pourrez le faire après avoir créé votre compte. (cf marche à suivre en fin de tuto)

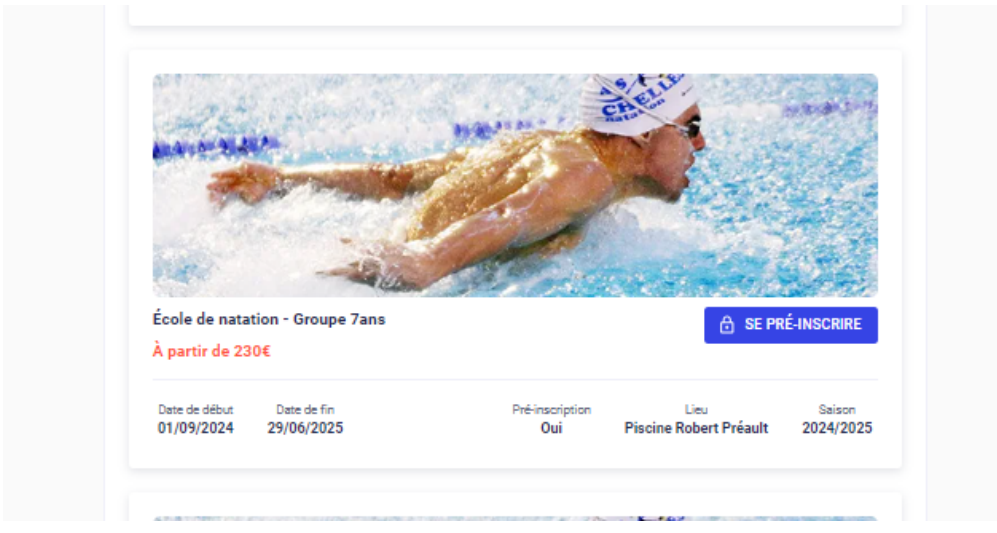

#### **Etape 2 : Détail de la formule**

Vous trouverez sur cette page les informations liées à la formule sélectionnée (âge requis, jours d'entrainements)

Cliquez sur "se préinscrire" en bas de page

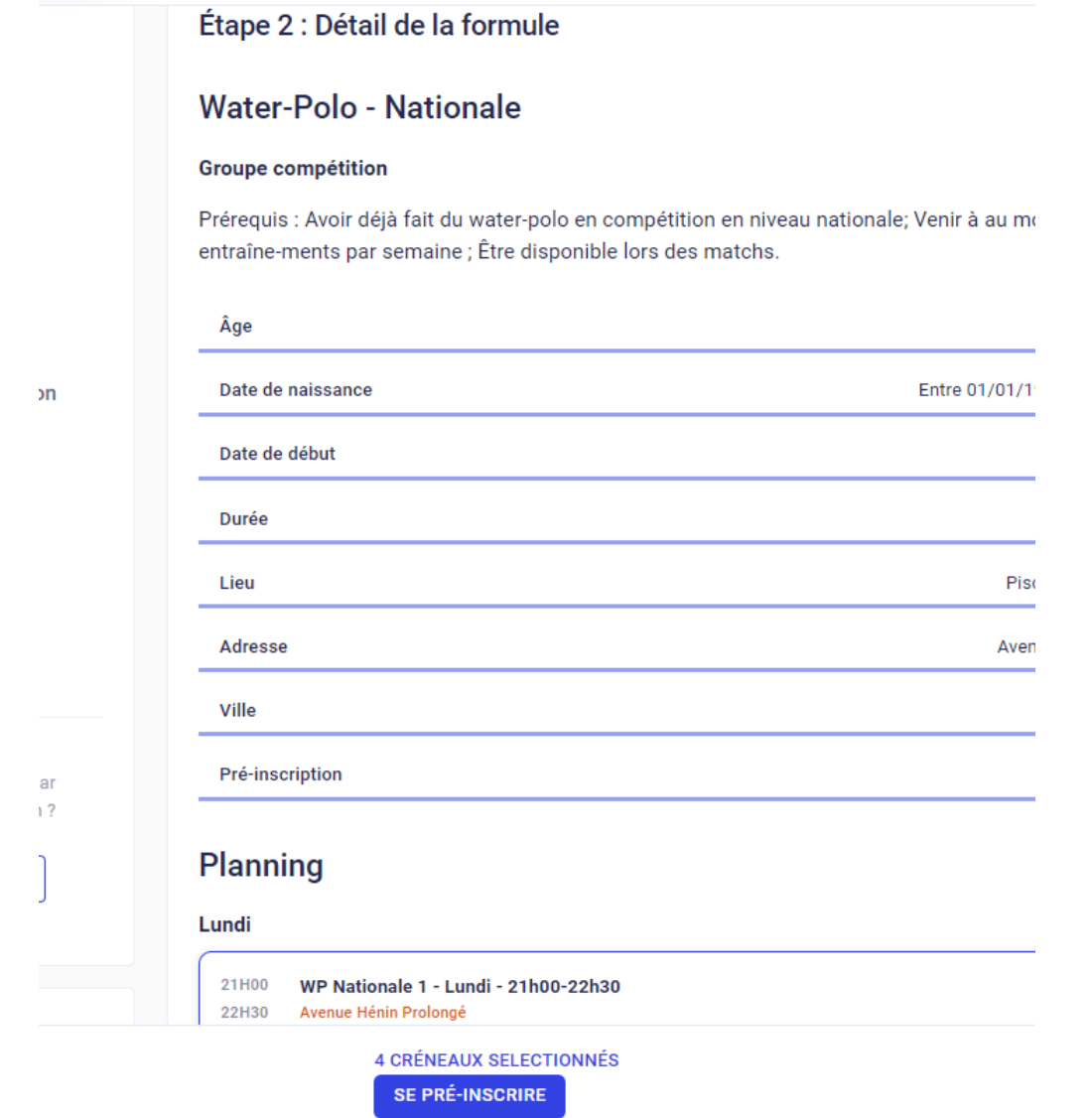

Pour le perfectionnement adolescent/perfectionnement adulte/Waterpolo loisirs et régionale: vous pouvez sélectionner plusieurs créneaux optionnels en cliquant dessus.

Lire et accepter les conditions générales d'utilisation (règlement intérieur).

Puis choisir l'adhérent à inscrire et confirmer

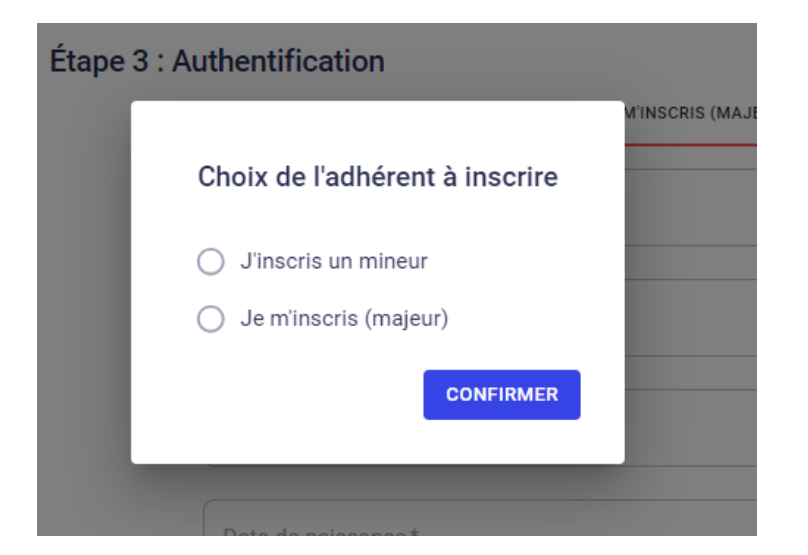

### **Etape 3**

● Authentification

Remplir les champs requis , indiquer une adresse mail et un mot de passe afin de créer votre compte Mon Club puis cliquer sur " créer mon compte"

● Identification

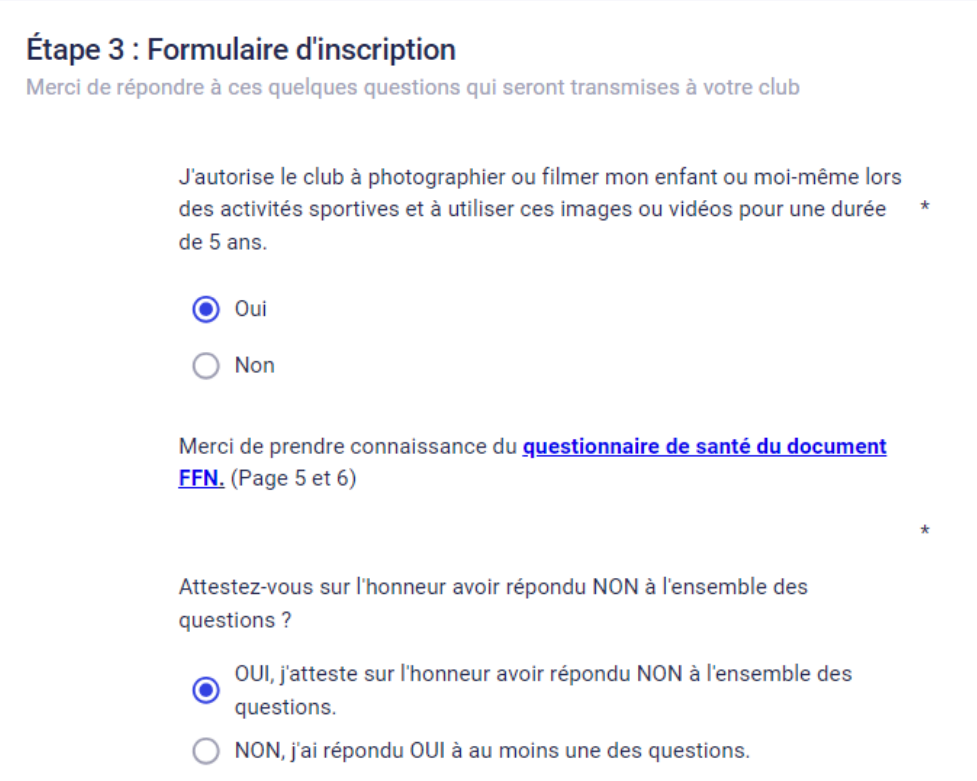

Répondre aux questions puis cliquer sur continuer.

Si vous n'avez pas rempli au préalable le questionnaire de santé FFN, vous pouvez le remplir en cliquant sur le lien.

### **Etape 4: Documents**

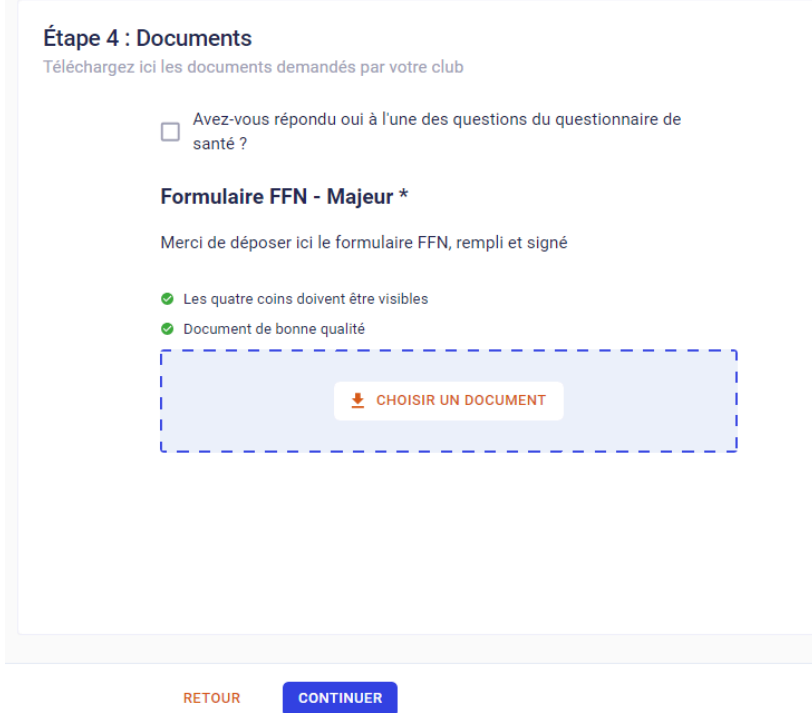

Cliquer sur "choisir un document" pour télécharger le formulaire FFN

Si vous avez répondu "oui" à une question du questionnaire de santé, cocher la case et insérer votre certificat médical,

puis cliquer sur continuer

⚠️ **si vous n'avez pas de document à joindre vous ne pourrez pas continuer la démarche**

### **Etape 5: Paiement**

Vous trouverez le récapitulatif de la formule choisie et l'adhérent concerné. Vous pouvez modifier votre choix en cliquant sur les crayons.

#### **Etape 5 : Palement**

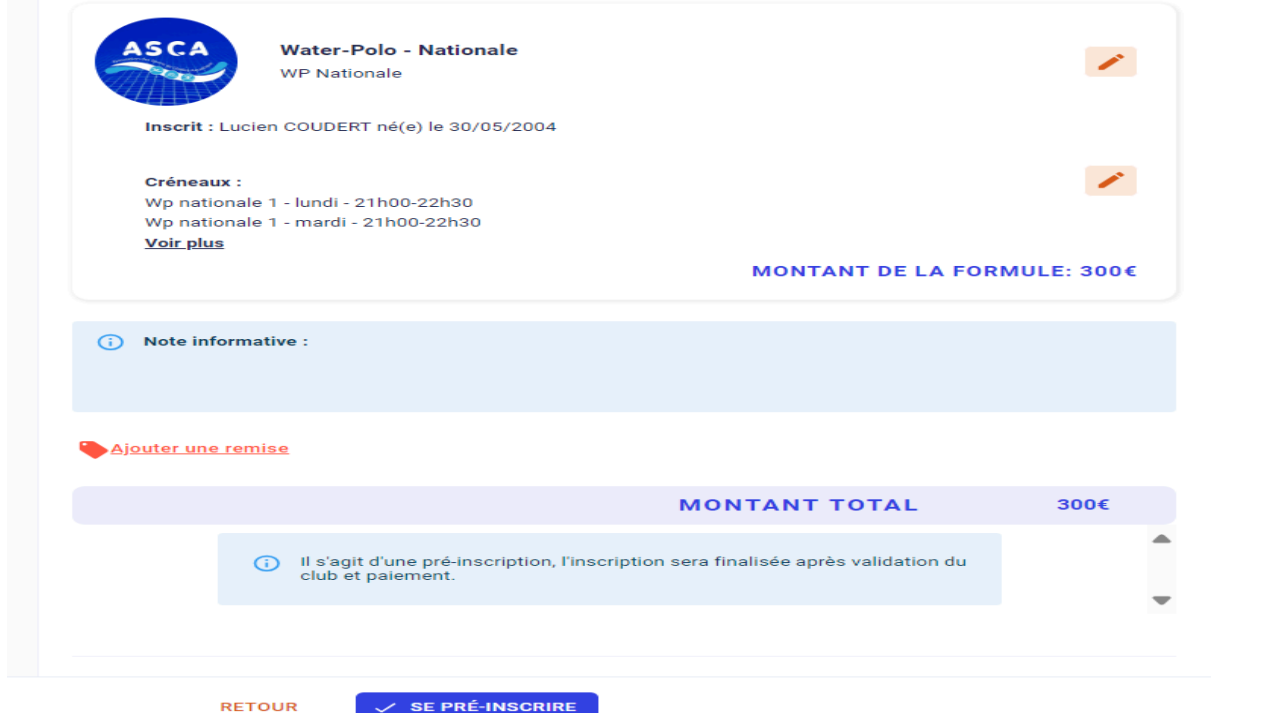

Cliquer sur "se préinscrire"

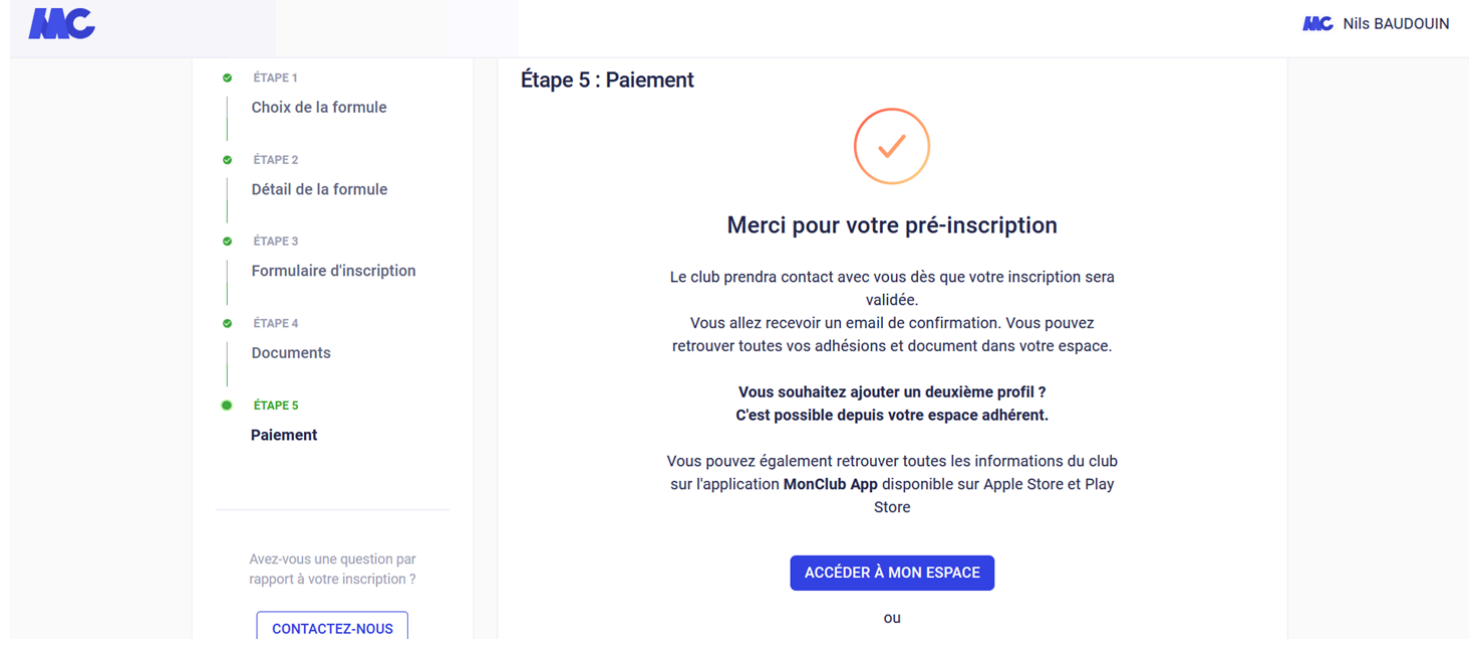

Vous recevrez ensuite une confirmation de préinscription par mail. Pensez à vérifier dans vos spams.

### 4. Validation de la préinscription

Après vérification de votre préinscription par le club et validation des documents, vous recevrez un mail intitulé "validation de votre pré-inscription".

Ce mail récapitule votre préinscription et vous propose 2 options:

- option 1: paiement en ligne via votre espace personnel "mon club"
- option 2: paiement sur place au club (chèques, espèces, chèques vacances, coupons sport)

Vous pouvez aussi choisir un paiement mixte notamment si vous avez un Pass'sport.

# 5.INSCRIPTION DE PLUSIEURS MEMBRES DE LA MÊME FAMILLE

### A la dernière étape, cliquer sur accéder à mon espace

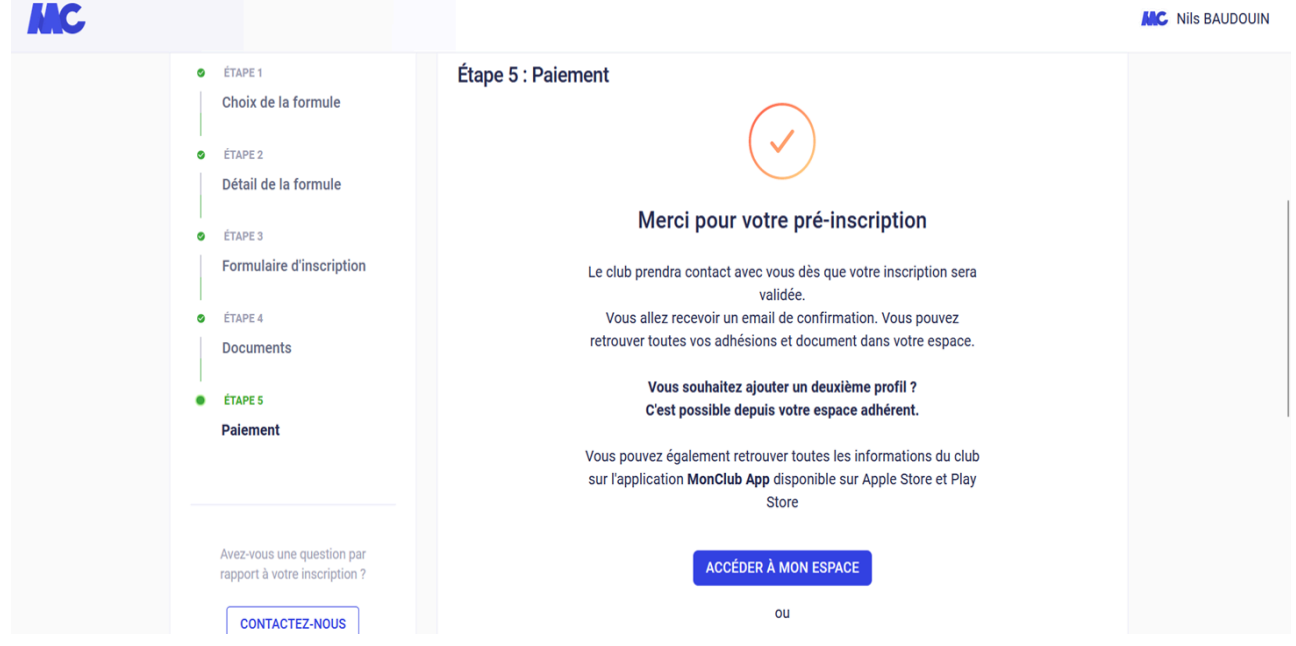

Vous arriverez sur votre espace adhérent Cliquer sur ajouter un profil et remplir les champs demandés Le nouveau profil créé apparaîtra ensuite

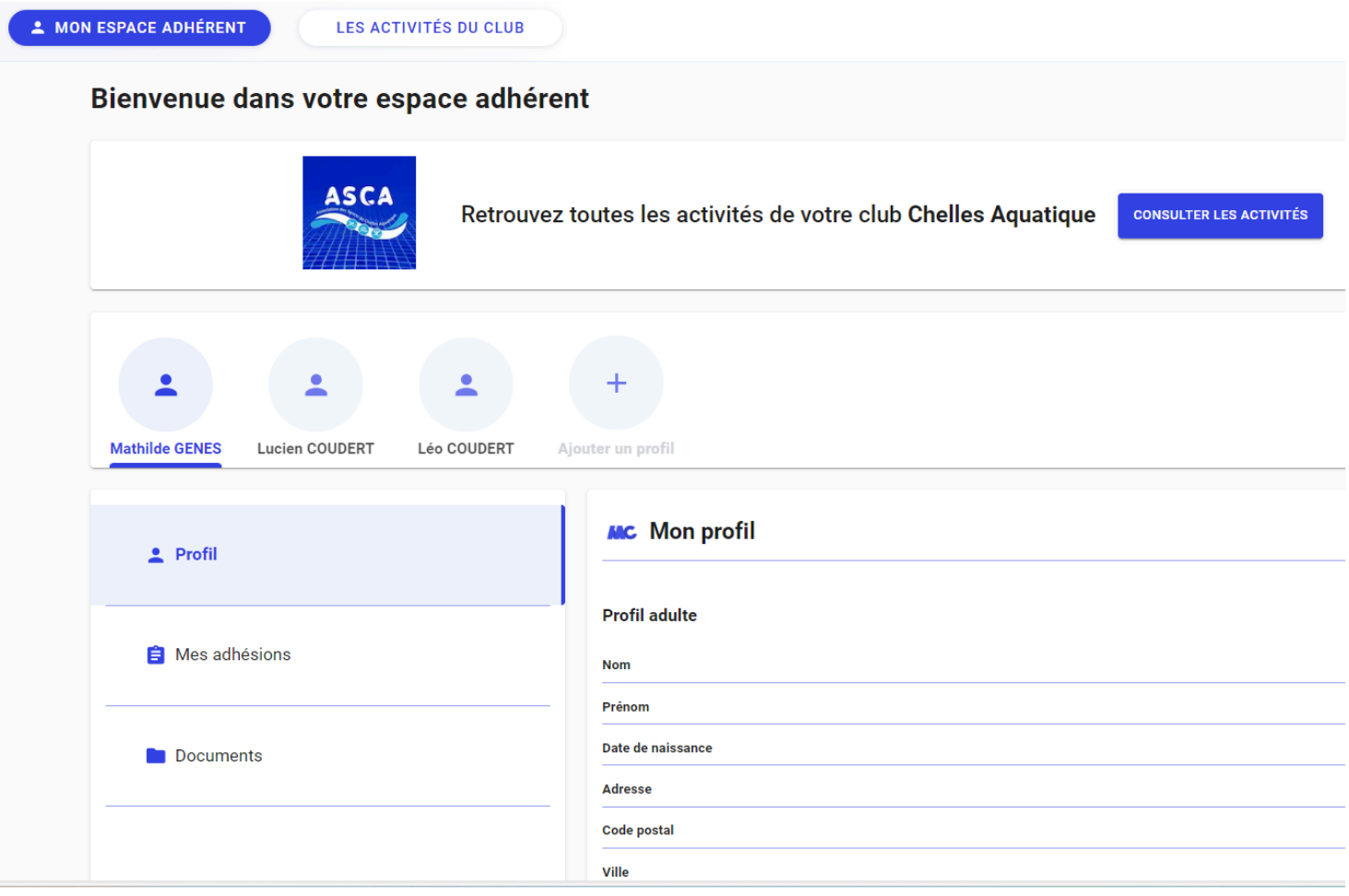

Cliquer sur le nouveau profil créé puis sur "consulter les activités" Choisir la formule Effectuer les étapes comme précédemment A l'étape 5 :(paiement)

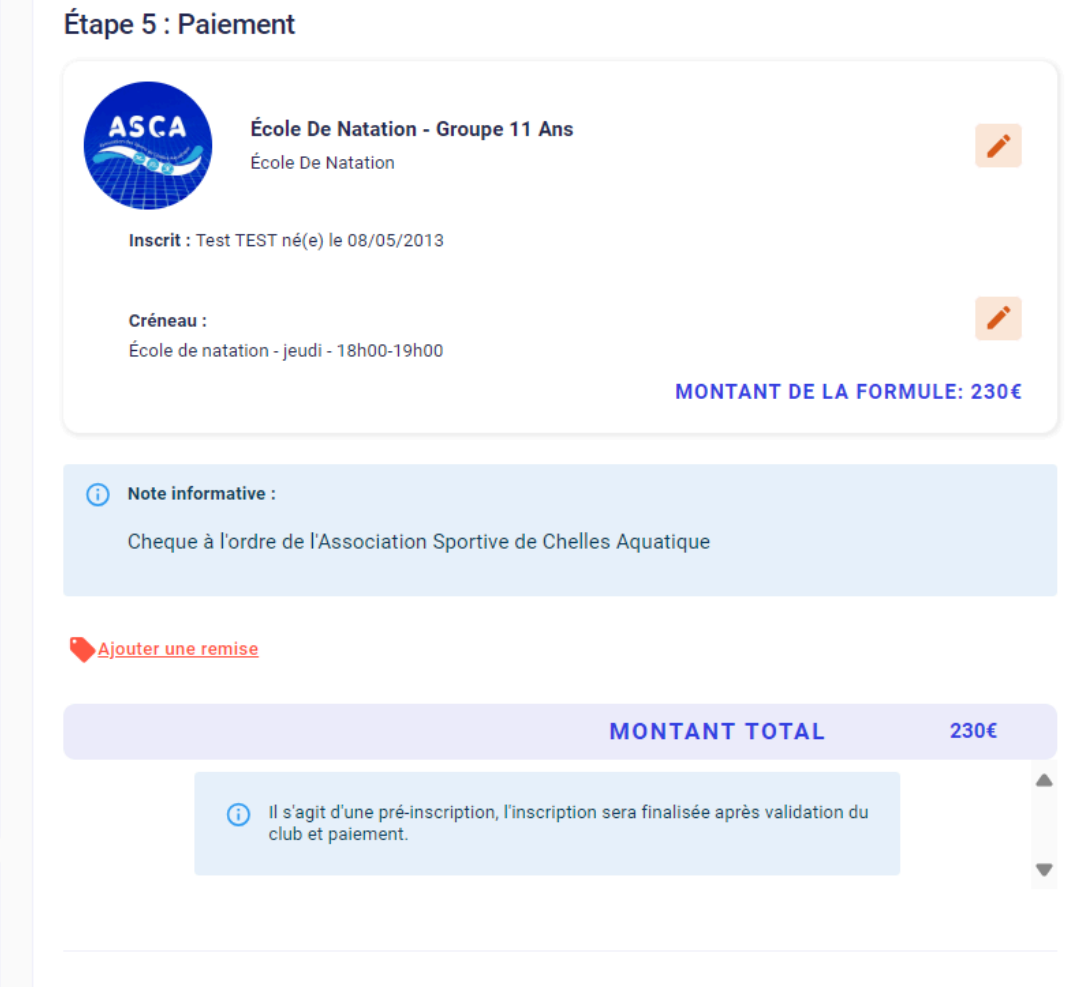

Cliquer sur "ajouter une remise" et entrer le code FAMILLE qui vous fera bénéficier de 10 % de réduction, puis "ajouter"

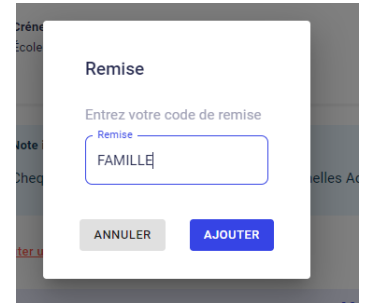

# **6.Télécharger l'application Mon Club via l'app store (Iphone) ou Play Store (Android)**

Vous y retrouverez votre espace personnel, vos adhésions, le planning de vos activités et des forums de communication que nous utiliserons à partir de la rentrée pour communiquer avec vous.